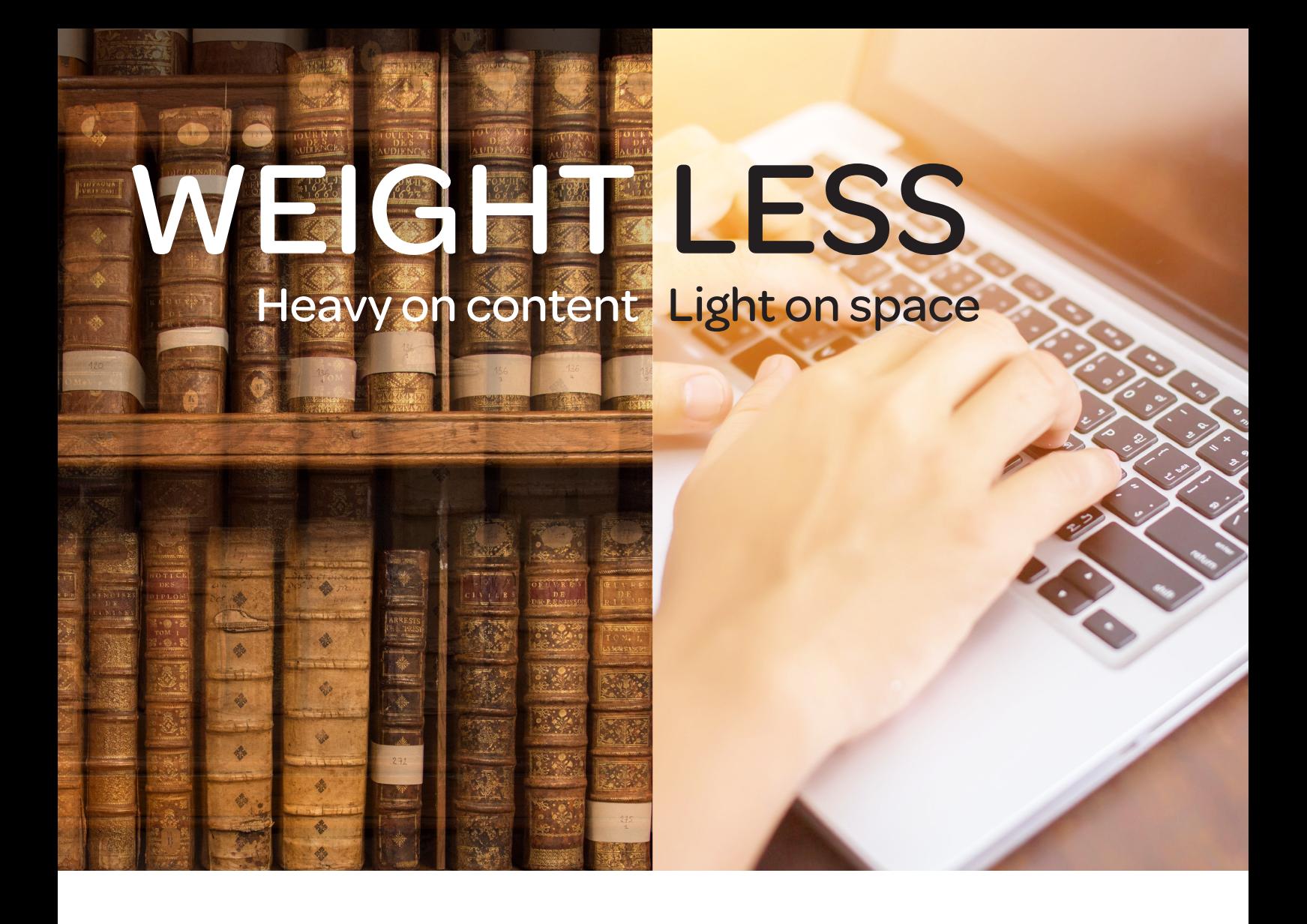

# Learning how to use Lexis Red™

FOR MACINTOSH COMPUTERS AND LAPTOPS MARCH 2019

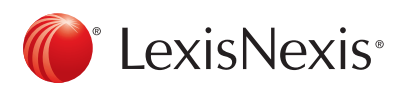

LexisNexis and the Knowledge Burst logo are registered trademarks and Lexis Red is a trademark of RELX Inc. © 2019 Reed International Books Australia Pty Ltd trading as LexisNexis. All rights reserved.

# Downloading Lexis Red 2008 2009 2012 12:30 2012 2013

Open the App Store, search for 'Lexis Red' and select the  $\| \mathbb{O} \|$  app. Click GET to download and install Lexis Red.

# Logging in to Lexis Red

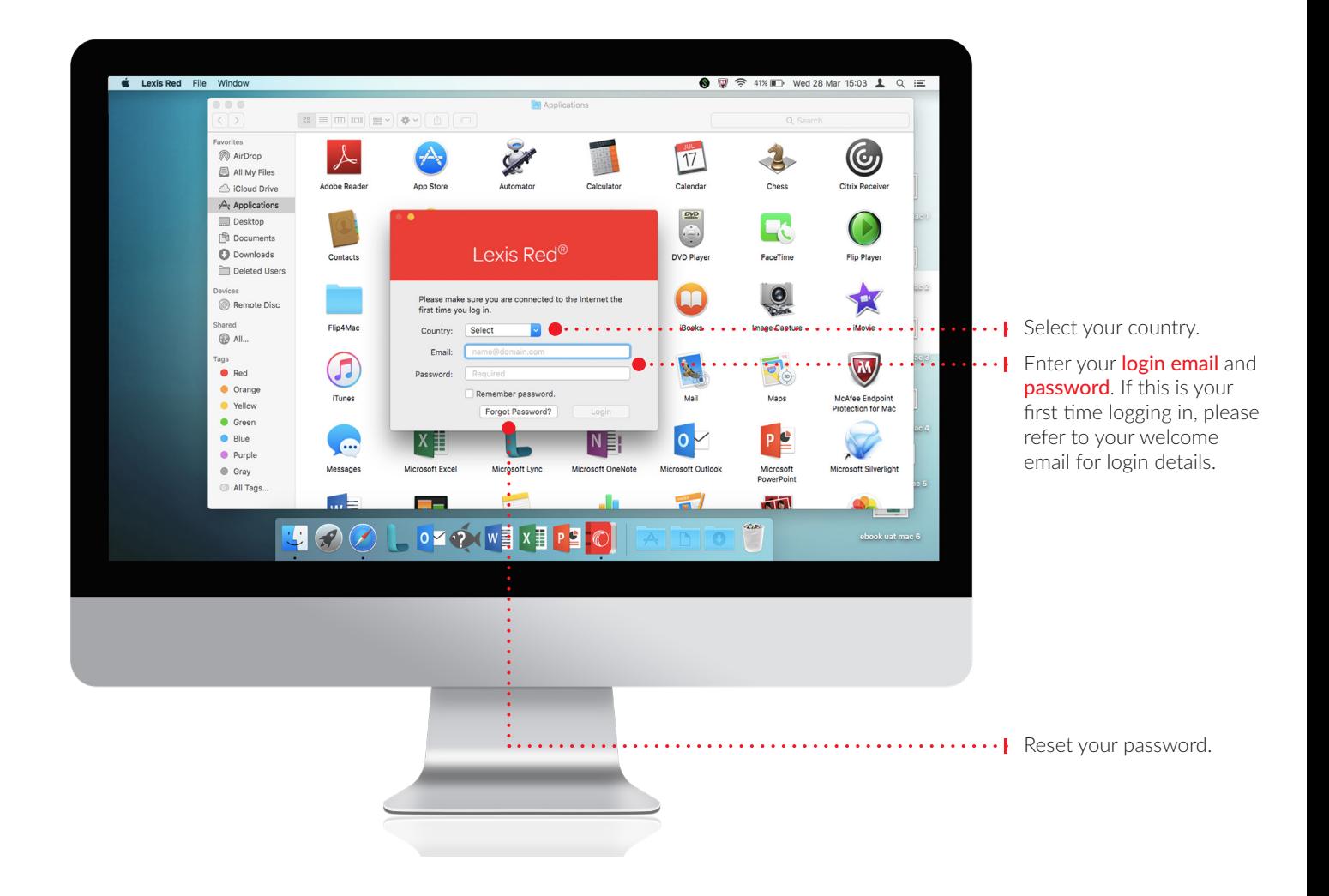

# Viewing your Lexis Red library 33 and 33

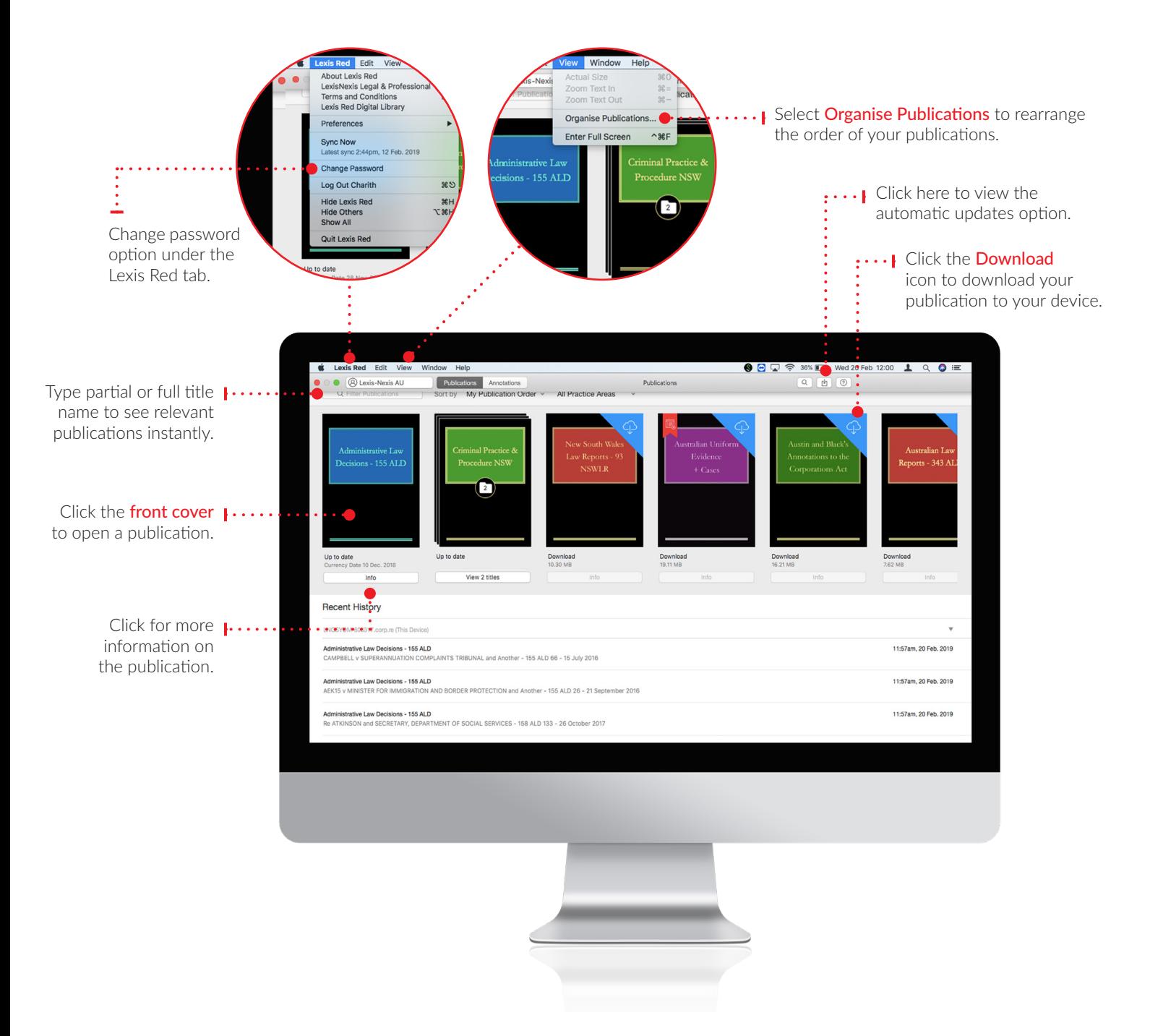

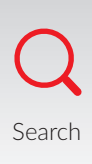

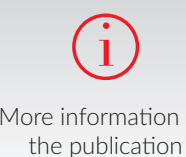

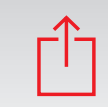

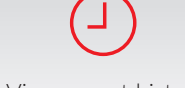

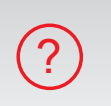

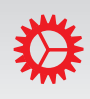

Search More information on Share and Print View recent history Help and tips Settings View recent history Help and tips

#### Browsing content

You can view each publication with its table of contents or in full screen.

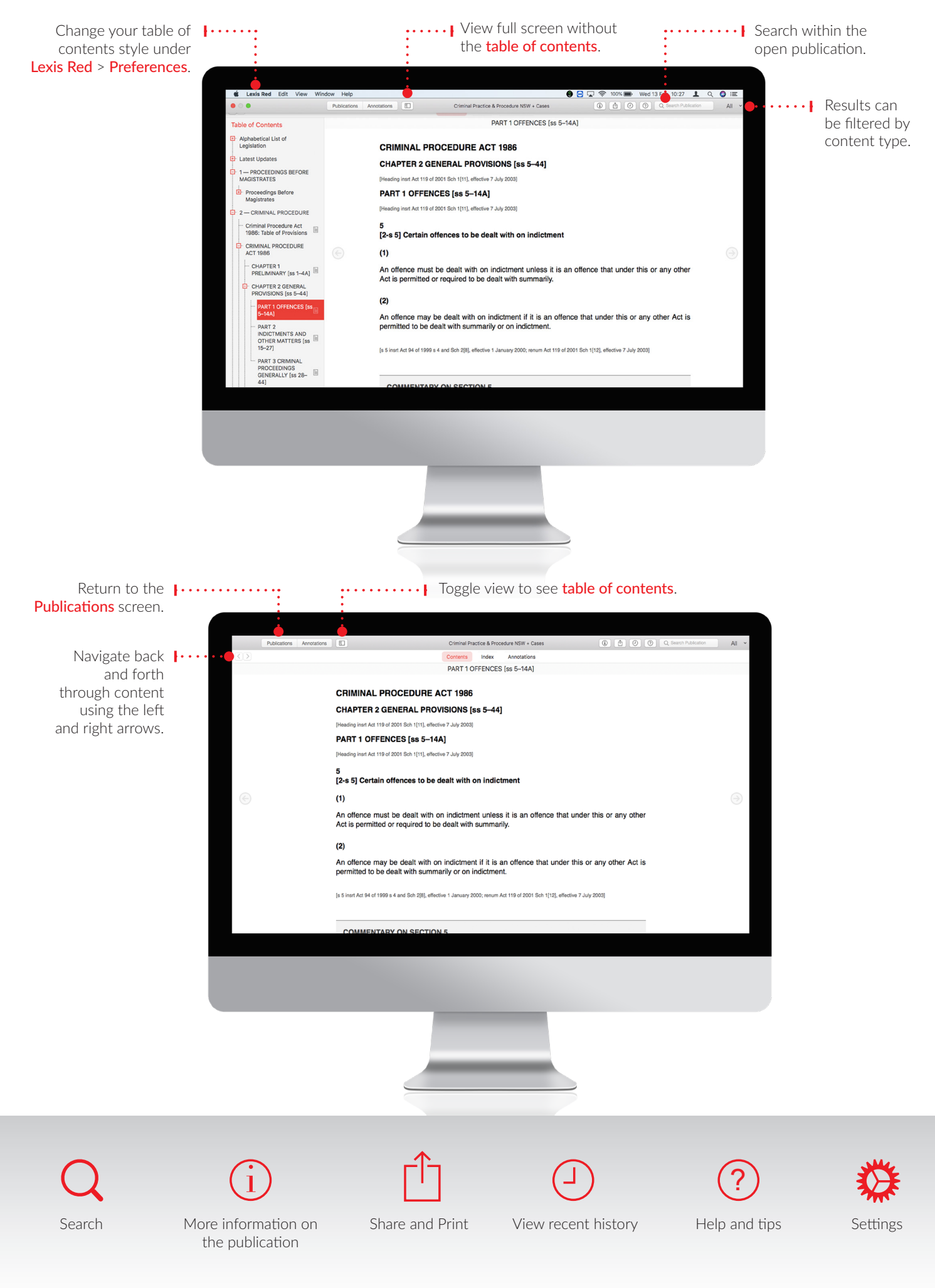

## Browsing content

You can view Publications or Annotations by toggling views as shown here.

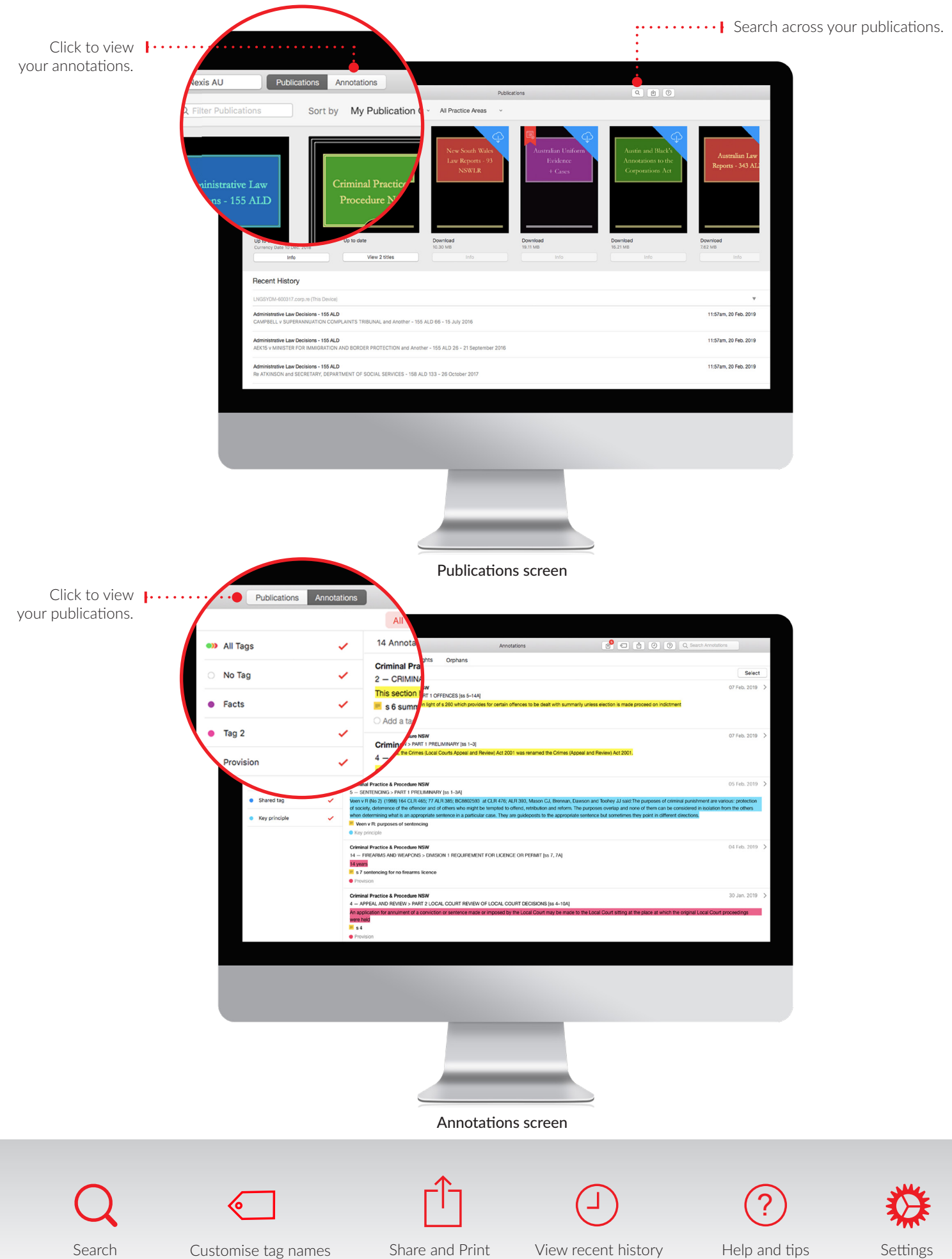

#### Creating and sending annotations <sup>6</sup>

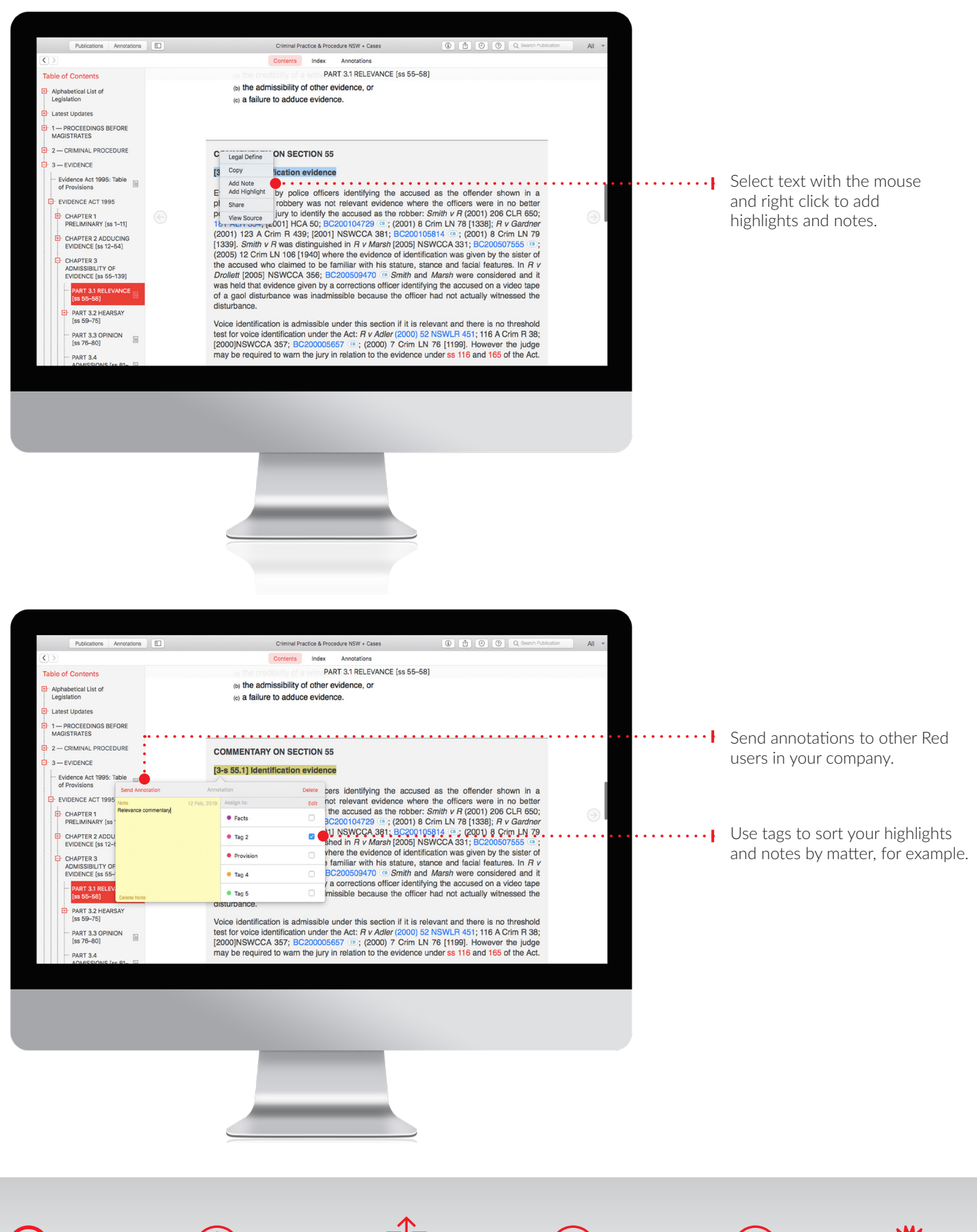

Search More information on Share and Print View recent history Help and tips Settings the publication i

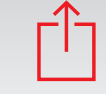

View recent history Help and tips

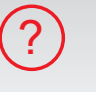

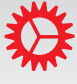

### Editing and searching your annotations

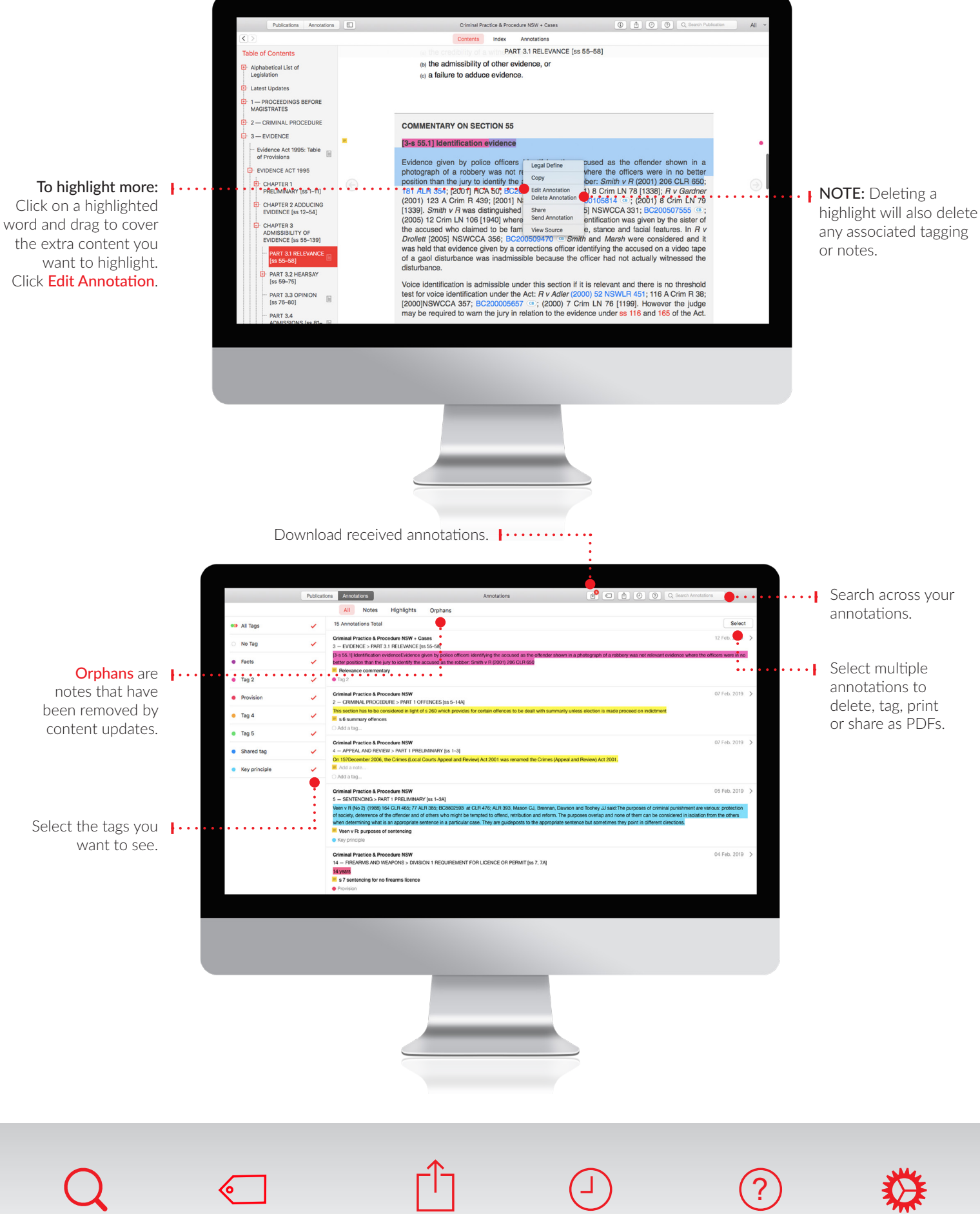

Search Customise tag names Share and Print View recent history Help and tips Settings

7